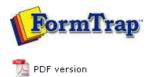

## FTDesign Manual V7.5

Theory & Decisions | Tools & Options | Printline or Records mode **Design & Objects** | Masking & Font Change | Projects | Testing & Viewing

Repaginator | FTSplitDef | Registry Update | Special Forms

# **Design & Objects**

- Designing a Static Form
- Designing a Dynamic Form

#### Objetcs

- Creating Objects
  - Line
  - Rectangle
  - ▶ Ellipse and Circle
  - Image

## **■** Text

- Linking to Field
- ▶ Text Substitution
- Associated File Text Objects
- Symbol Characters
- Barcode
- Print Rules for an Object
- Deleting Objects
- Arranging Objects

#### **Page Elements**

- Creating Page Elements
- Deleting Page Elements
- Arranging Page Elements

- Creating Objects Text
- The **Text tool** is used to insert a constant or variable text object.

Тор

Creating Text Objects

## To insert a text object:

Choose Text from the Draw menu or click the Text tool button on the toolbar. The
cursor changes to a cross-hair pointer.

- Click and drag the mouse diagonally to add the text frame.
- Release the mouse button and the **Text** dialog box will open.
- On the **Definition** tab, enter the desired text into the text area to create a constant text object. Click the **Link selection** or **Link all** button to **define a variable text object**. This object will "import" data from a field in the data file.

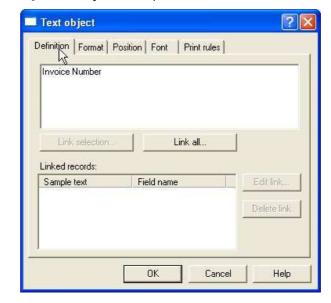

- $\bullet\,$  On the Format tab, set the attributes of the constant text object:
  - Alignment alignment of text within the text frame. Using decimal alignment as an example, which is often applied on numeric text objects,
    - Select the **Decimal** option for the **Horizontal Alignment** of the two text object to be aligned.
    - Select the **Right** alignment tool → on the alignment toolbar.
    - Click on the "." (dot) of the first object.
    - The second object decimal aligns itself to the "." (dot) of the first object.

1.05 1.05 1.05 10.98 10.98 10.98

Note: to "push" a right aligned object a controlled distance to the left, see **Symbol Characters** 

- Line spacing for multi-line text objects, select a fixed spacing or enter a
  custom line spacing. To enter a custom line spacing, select Exact from the
  Type menu and then enter a value in the Exact text box.
- o Word wrap for a multi-line text object, check the Word wrap box to wrap

1 of 3 14/09/2011 10:53 AM

Note: The position at which the text word-wraps is defined by the size of the text frame which you can reset by moving the handles.

- Remove empty variable lines remove blank lines from the variable data.
   For example, if a set address lines is missing line 2, the blank line is suppressed at runtime.
- Remove superflous spaces removes embedded multiple spaces in the completed object, ideal for concatenation of multiple data fields, such as suburb, post code (zip-code) and state.

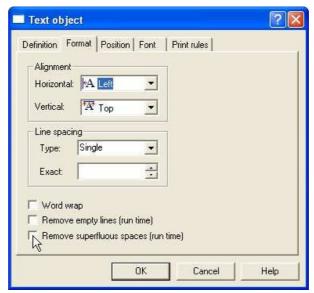

On the **Position** tab, set the position of the constant text object. Enter a value in
 Left, for the object's offset from left value and **Top**, for the object's offset from top
 value.

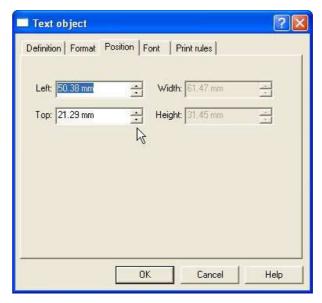

- On the **Font** tab, set the attributes of the font used for the constant text object:
  - Name select the font type.
  - o **Style** font can be Regular, Bold, Italic or Bold Italic.
  - **Size** select the size of the font.
  - $\circ\,$  Underline check the Underline box for the text to be underlined.
  - **Orientation** orientation of the text relative to the page.
  - $\circ~\text{\textbf{Color}}$  select the color of the text.

2 of 3 14/09/2011 10:53 AM

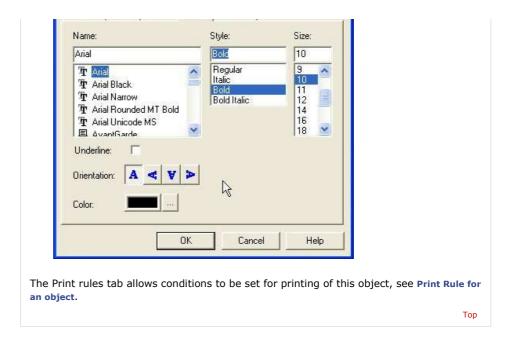

Disclaimer | Home | About Us | News | Products | Customers | Free Trial | Contact Us | Success Stories

Copyright © 1995-2011 TCG Information Systems Pty. Ltd. All rights reserved.

3 of 3 14/09/2011 10:53 AM